# SCHOLARONE MANUSCRIPTS™ NOTES DE VERSION v4.20

Les fonctions suivantes seront prochainement disponibles dans la version v4.20 de scholarone manuscripts. Ce document fournit des informations sur les valeurs de configuration par défaut et le temps de configuration requis pour chacune des fonctions. Si vous avez des questions, contactez chris heid, directeur des produits au 434.964.4040.

Cette version inclut des améliorations ou modifications qui auront un impact immédiat pour tous les utilisateurs scholarone manuscripts lors de sa sortie. Nous vous conseillons de communiquer avec vos utilisateurs avant la sortie, afin de les prévenir des changements éventuels qui pourraient les affecter. D'autres fonctions doivent être activées par un administrateur ou un représentant scholarone pour que vos utilisateurs bénéficient des nouvelles fonctionnalités.

## RÉCAPITULATIF CONCERNANT CETTE VERSION

Les paramètres et les valeurs de configuration par défaut pour chacune des fonctions de cette version sont indiqués ci-dessous. Si vous souhaitez modifier l'un des paramètres par défaut, contactez ScholarOne en soumettant votre situation, par le biais du lien « Aide » de votre site ScholarOne Manuscripts.

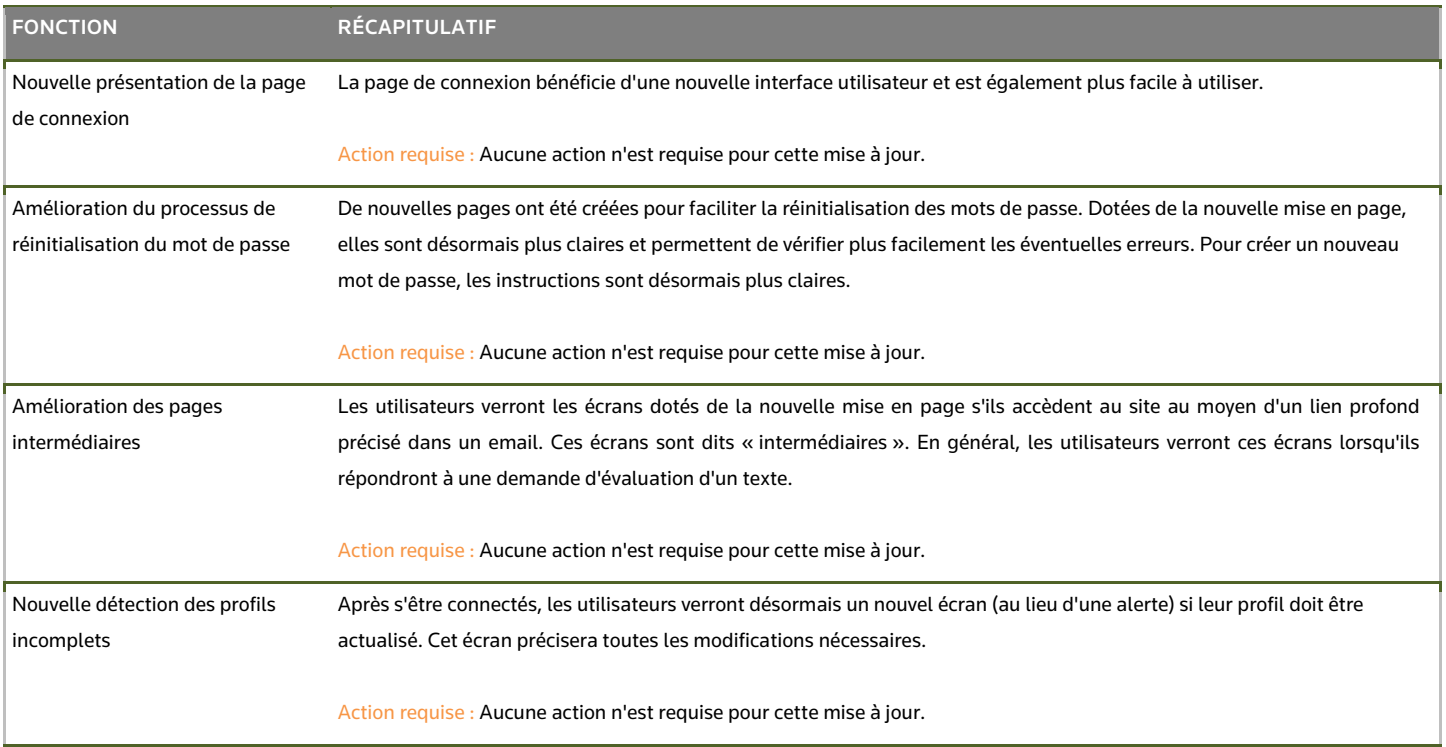

# NOTES DE VERSION v4.20

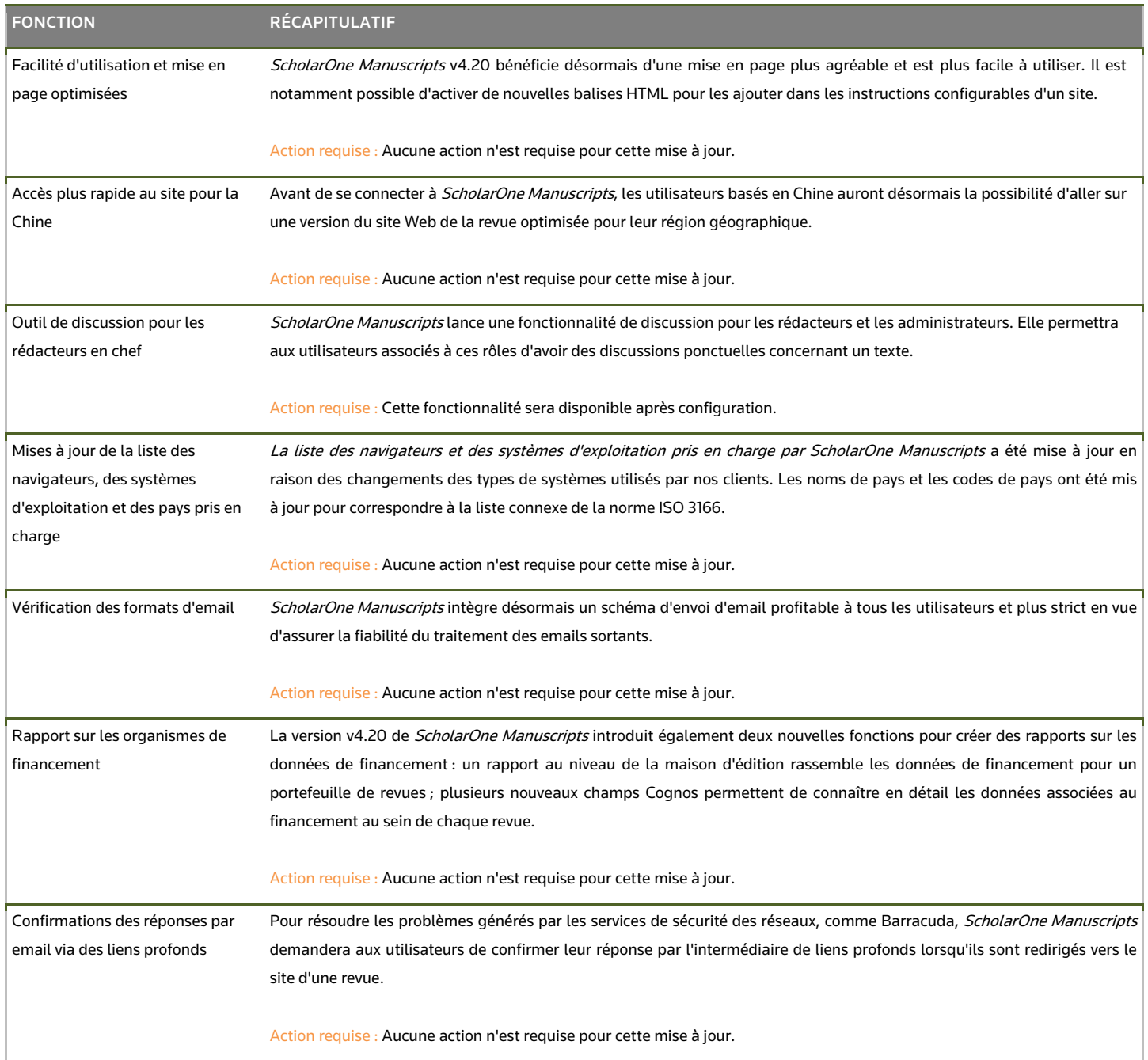

## NOUVELLE PAGE DE CONNEXION

La page de connexion bénéficie d'une nouvelle interface utilisateur et est également plus facile à utiliser. Parmi les changements :

- 1. Si nécessaire pour votre site, la liste déroulante de sélection des revues a été déplacée au-dessus du bouton de connexion.
- 2. Un nouvel outil a été ajouté pour le champ du mot de passe, permettant aux utilisateurs de voir ce qui a été saisi.
- 3. Le bouton « Entrée » permet d'activer le bouton de connexion sans cliquer, ce qui rend plus faciles les connexions sans souris.
- 4. De nouveaux liens contextuels ont été ajoutés pour les options « Réinitialiser le mot de passe » et « Créer un compte ».
- 5. Les liens présents dans la section des nouvelles ressources sont maintenant plus courts, et la mention "Accueil de la revue" sera désormais configurable, dans la limite de 40 caractères.
- 6. Le côté droit peut être utilisé pour décrire la revue.
	- Remarque : les liens <a href="{0}">Créer un compte</a> et "<a href="{1}">Réinitialiser le mot de passe</a> sont de simples raccourcis que nous avons ajoutés afin que les utilisateurs puissent facilement ajouter un lien pour ces actions dans leurs instructions, s'ils le souhaitent. L'utilisation d'autres numéros (2, 3, etc.) n'aura aucun intérêt.
- 7. Nouvelle mise en page utilisée pour de nombreux avis, alertes et messages d'erreur.
	- Remarque : le nouveau message de confirmation affiché après la mise à jour d'un mot de passe n'apparaît que si le processus de réinitialisation de mot de passe a été suivi, et pas si un utilisateur s'est connecté et a décidé d'utiliser l'option « Modifier le compte ».

### EXEMPLE DE PAGE DE CONNEXION

Notez que la zone de saisie des emails apparaît sur une page dédiée. Cela permet de mieux gérer les erreurs et la sécurité.

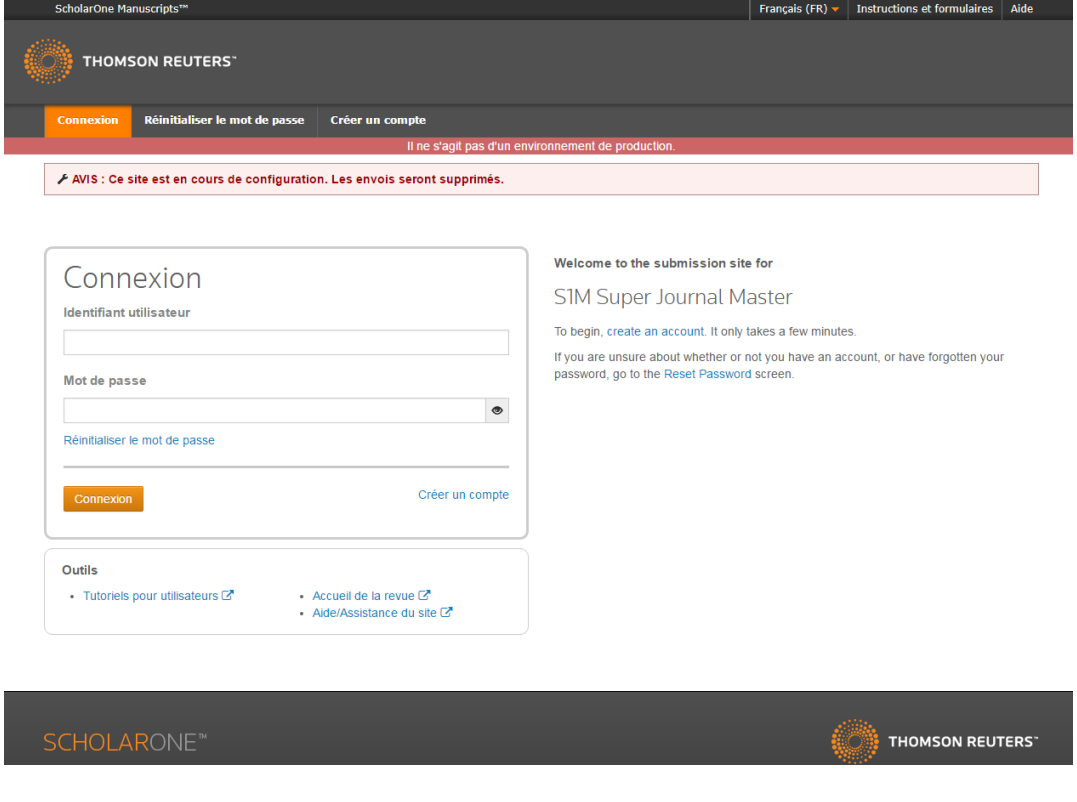

#### OUTIL DE VISUALISATION DU MOT DE PASSE

En cliquant sur l'œil à droite du mot de passe, l'utilisateur peut afficher ce qu'il a saisi.

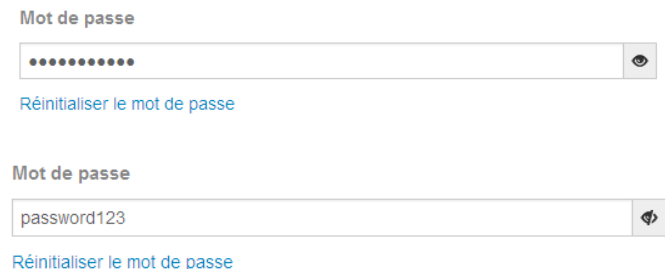

### EXEMPLES DE MESSAGES ET D'ERREURS APRÈS CONNEXION

Nous vous remercions d'avoir suggéré des noms de substituts.

⊁ AVIS : Ce site est en cours de configuration. Les envois seront supprimés.

O Pour votre sécurité, vous avez été déconnecté en raison de votre inactivité.

### Message important

Value at Develop Center > Update Special Login Page Instructions

A Veuillez ajouter ce site à votre liste d'exceptions pour que les fenêtres contextuelles ne soient pas bloquées.

Si vous bloquez les fenêtres contextuelles sur ce site, les emails associés à l'évaluation par les pairs risquent de ne pas être envoyés Plus d'informations sur la désactivation des bloqueurs de fenêtres contextuelles

s.

×

# NOUVELLES PAGES DE RÉINITIALISATION DU MOT DE PASSE

De nouvelles pages ont été créées pour faciliter la réinitialisation des mots de passe. Dotées de la nouvelle mise en page, elles sont désormais plus claires et permettent de vérifier plus facilement les éventuelles erreurs. Pour créer un nouveau mot de passe, les instructions sont désormais plus claires. Il est également possible d'utiliser le nouvel outil de visualisation du mot de passe pour voir ce qui a été saisi avant l'envoi.

### PREMIER ÉCRAN POUR LA RÉINITIALISATION DU MOT DE PASSE

Notez que la zone de saisie des emails apparaît sur une page dédiée. Cela permet de mieux gérer les erreurs et la sécurité.

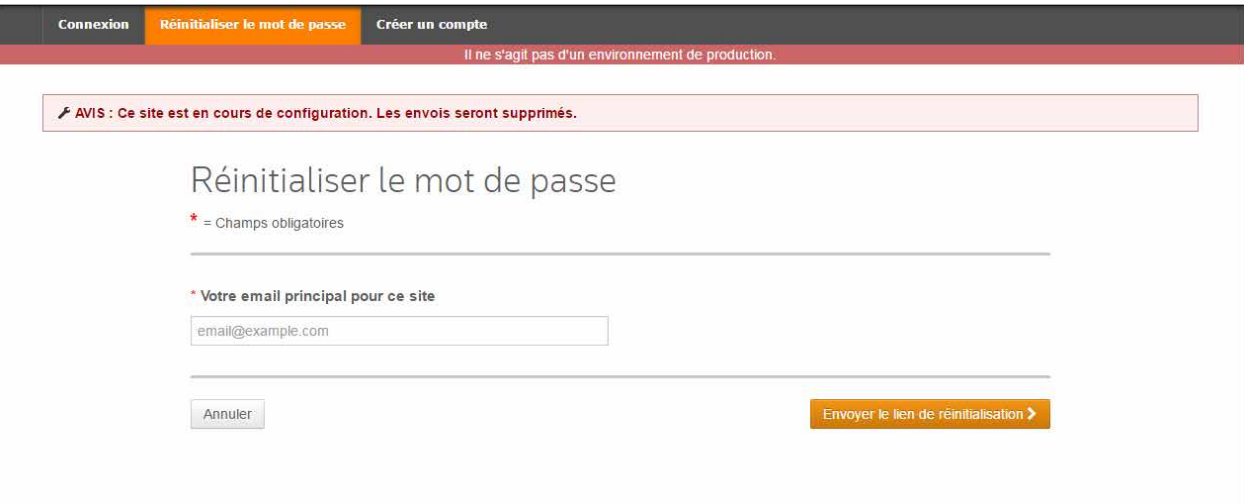

### CONFIRMATION DE RÉINITIALISATION DU MOT DE PASSE

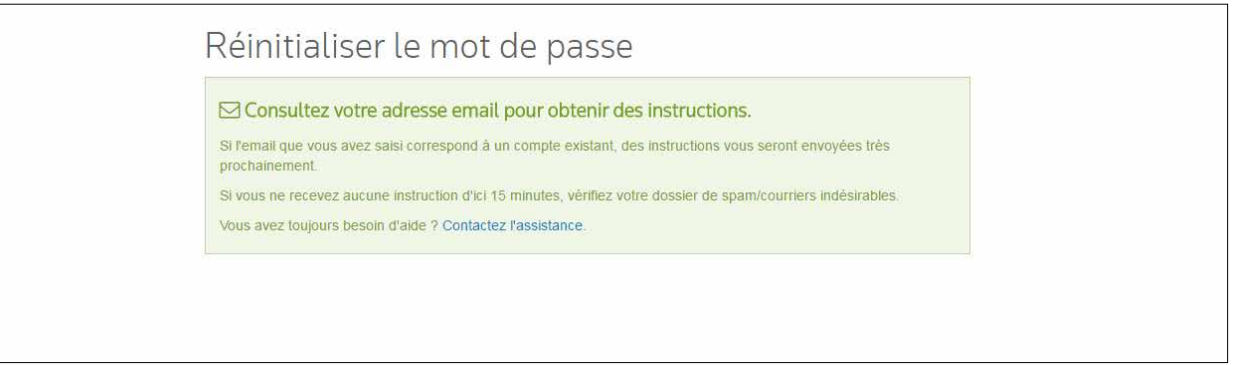

### CRÉER UN NOUVEAU MOT DE PASSE

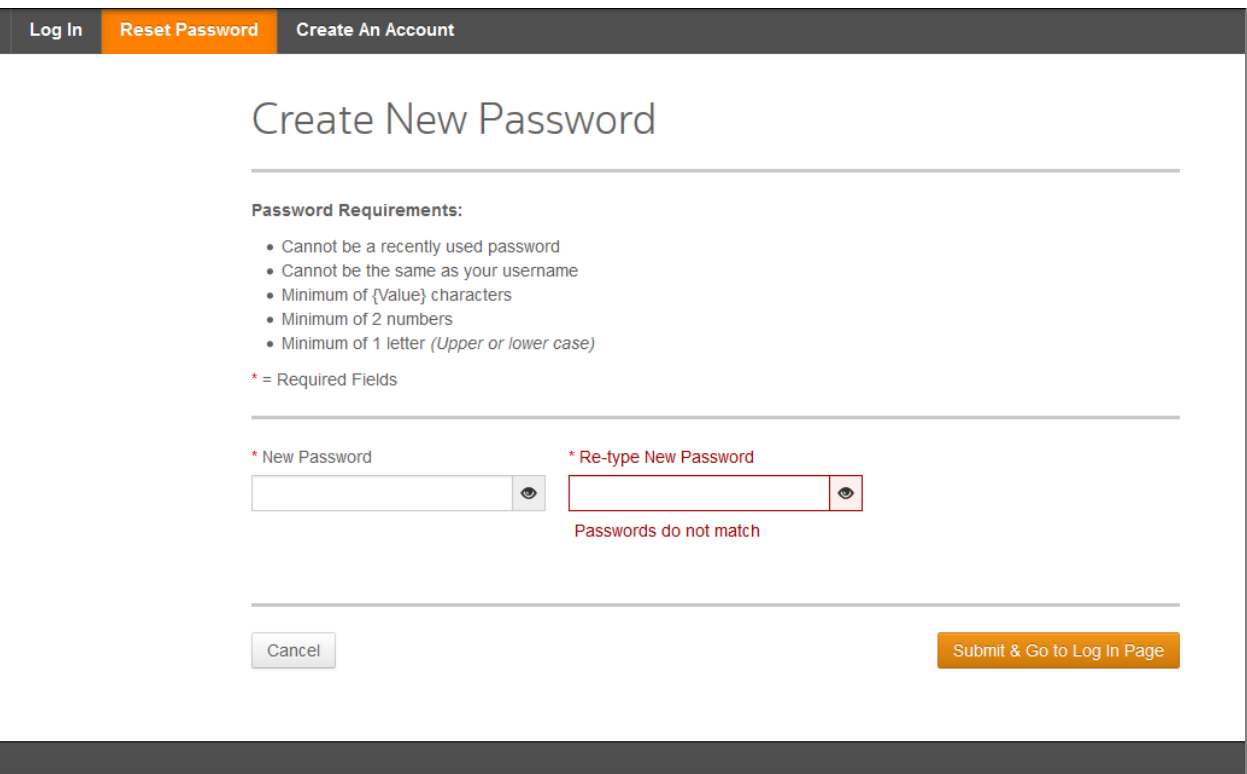

### OUTIL DE VISUALISATION DU MOT DE PASSE

En cliquant sur l'œil à droite du mot de passe, l'utilisateur peut afficher ce qu'il a saisi.

 $\circledcirc$ 

\* New Password

\* New Password

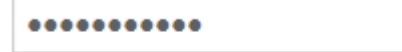

password123

Φ

# NOUVELLES PAGES INTERMÉDIAIRES

Les utilisateurs verront les écrans avec la nouvelle mise en page s'ils accèdent au site au moyen d'un lien profond précisé dans un email. Ces écrans sont dits « intermédiaires ». En effet, ils apparaissent à des étapes intermédiaires sur le site, souvent pour donner aux utilisateurs des informations importantes ou envoyer un message de confirmation. En général, les utilisateurs verront ces écrans lorsqu'ils répondront à une demande d'évaluation d'un texte.

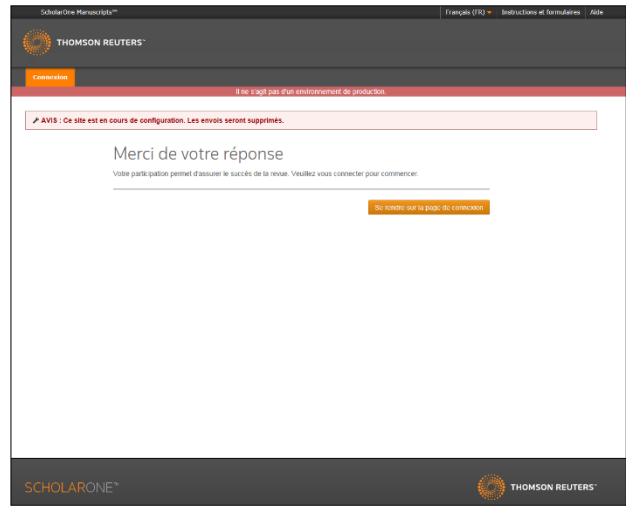

# NOUVELLE DÉTECTION DES PROFILS INCOMPLETS

Après s'être connectés, les utilisateurs verront désormais un nouvel écran (au lieu d'une alerte) si leur profil doit être actualisé. Cet écran précisera toutes les modifications nécessaires.

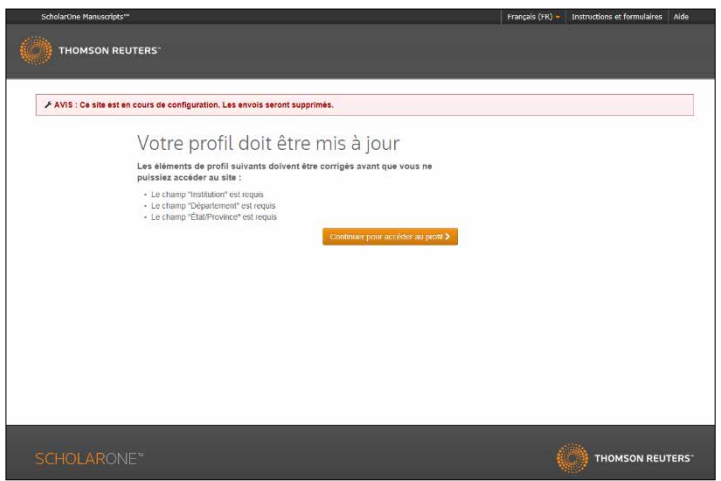

## NOUVEAUX ATTRIBUTS HTML DES BALISES IMG ACTIVES

De nouvelles zones d'instruction (par ex. : pages et sous-pages de connexion, d'accueil ou Espace de l'auteur) permettent désormais d'ajouter les attributs HTML suivants pour les images dans le but de faciliter la mise en forme de votre contenu.

- Width
- Alt (Aide à l'accessibilité)
- Height
- Align (Aide à l'alignement du texte autour des images)

# NOUVELLE PAGE « SITE NON TROUVÉ »

Lorsque l'utilisateur saisit l'adresse d'une revue qui n'existe pas (ou fait une faute de frappe), une nouvelle page « Site non trouvé » apparaît. Auparavant, les utilisateurs étaient redirigés vers le site entreprise de ScholarOne, ce qui portait à confusion et rendait la recherche du site correct encore plus difficile.

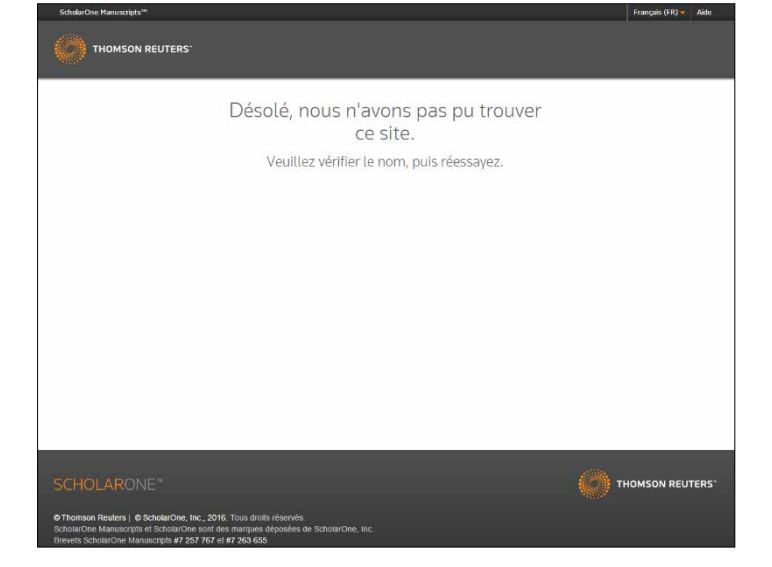

# MISE À JOUR DE L'ARRIÈRE-PLAN DE NAVIGATION

L'arrière-plan de navigation est à présent clairement distinct des onglets.

#### AVANT

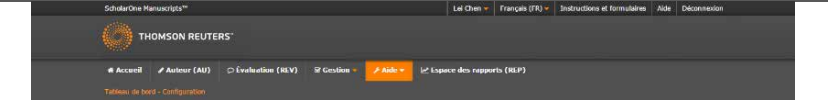

4.20

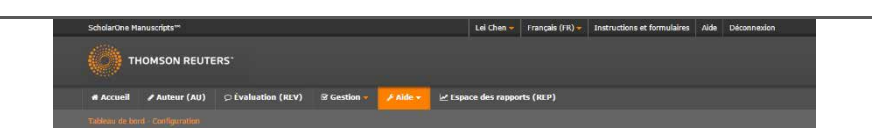

# ACCÈS PLUS RAPIDE AU SITE POUR LA CHINE

Certains clients nous ont signalé depuis longtemps que les utilisateurs basés en Chine faisaient parfois face à des temps de chargement longs et à de faibles performances. Bien que les politiques et infrastructures Internet varient dans le monde entier et que ces problèmes ne sont pas propres à ScholarOne, nous avons voulu nous attaquer à cet épineux sujet fréquemment porté à notre attention.

Et nous avons trouvé une solution : nous disposons désormais d'un accès à un réseau permettant un routage Internet plus rapide en Chine. Pour bénéficier de cette amélioration, les utilisateurs basés en Chine devront accéder aux sites des revues en passant par une nouvelle URL. Notez que même si l'adresse est différente, les sites restent identiques, car la nouvelle URL n'affecte que le routage des communications. Les utilisateurs verront le même site et les mêmes données indépendamment de l'adresse utilisée.

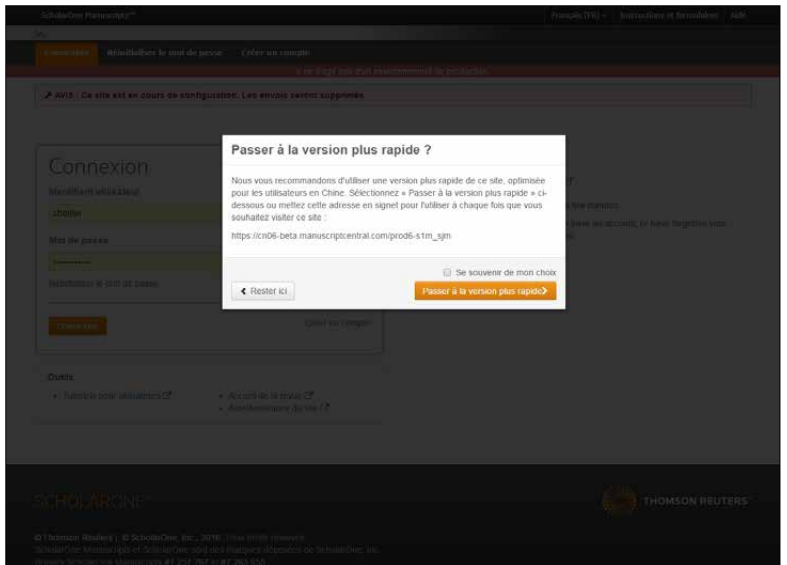

Afin d'inciter les utilisateurs basés en Chine à profiter de l'option accélérée, ScholarOne Manuscripts affichera une notification modale avant l'ouverture d'une session. Si le système détecte qu'un utilisateur basé en Chine essaie d'accéder au site, un message lui proposera un lien vers l'URL accélérée. Il lui sera également possible d'enregistrer cette préférence pour être redirigé automatiquement lors des futures visites. Les notifications et redirections interviendront avant la connexion. Les utilisateurs accédant au site via un lien profond ne seront pas dirigés vers la nouvelle adresse tant qu'ils ne se seront pas identifiés. L'accès plus rapide au site pour les utilisateurs basés en Chine sera déployé sur tous les sites S1M peu de temps après la sortie de la version v4.20.

# OUTIL DE DISCUSSION POUR LES RÉDACTEURS EN CHEF

Dans l'univers actuel de l'édition, les collaborations entre rédacteurs en chef sont essentielles. Cependant, elles ne sont pas toujours prises en compte dans les diverses étapes du processus d'évaluation par les pairs. Vous souhaitez décider des différents rôles éditoriaux à assigner via un comité, aborder un éventuel conflit d'intérêts ou simplement demander un second avis à des collègues de confiance ? Vous aurez alors probablement besoin de communiquer à un certain moment avec plusieurs membres de la rédaction pour discuter d'un texte en dehors du processus normal. C'est pourquoi ScholarOne Manuscripts testera et lancera un nouvel outil pour faciliter les discussions et collaborations sur les articles envoyés, au sein d'une équipe de rédacteurs en chef.

La période de test débutera immédiatement après la sortie de la version v4.20 et durera environ deux mois. Cinquante revues adopteront l'outil et transmettront leurs commentaires sur ses avantages et ses limites. Une fois la période test terminée, nous envisageons de rendre disponible l'outil de discussion pour toutes les revues sur ScholarOne Manuscripts. Le déploiement complet de cette fonction est prévu pour février 2017.

### RÔLES ET AUTORISATIONS POUR LES DISCUSSIONS

L'accès à l'outil de discussion sera limité aux personnes ayant des rôles d'administrateurs et de rédacteurs. Chaque rôle unique pourra alors être associé à différentes autorisations. Voici les autorisations possibles :

- Lancer et clore/rouvrir une discussion Les utilisateurs disposant de cette autorisation seront en mesure de lancer une nouvelle discussion sur tous les manuscrits auxquels ils ont accès et d'inviter des participants même s'ils n'ont pas lancé la discussion. Ils pourront clore des discussions actives et, si nécessaire, les rouvrir. Ils seront également à même de créer des groupes de discussion. Nous en discuterons plus loin.
- Participer à une discussion Les utilisateurs possédant cette autorisation pourront participer légitimement à chaque discussion. Si l'initiateur de la discussion les invite à participer, ils auront accès au texte et seront autorisés à envoyer des commentaires pour chaque discussion, s'ils y sont conviés. Cet outil permettra de prendre en charge plusieurs discussions par manuscrit pour différents participants).
- Aucune Les utilisateurs ne pourront ni voir ni participer aux discussions. Il s'agit du niveau d'autorisation par défaut.

### ONGLET « DISCUSSIONS » ET OPTION « LANCER UNE DISCUSSION »

Toutes les discussions et fonctionnalités de gestion des discussions seront installées dans un nouvel onglet de la page « Détails du texte ». Situé sur la gauche, l'onglet « Discussions » apparaîtra de façon dynamique selon les autorisations octroyées à l'utilisateur et/ou si l'utilisateur participe à une discussion quelconque.

- L'onglet « Discussions » ne sera jamais visible pour les utilisateurs qui ne sont pas autorisés à discuter. Ils ne pourront donc ni voir, ni participer à une discussion.
- Les utilisateurs disposant de l'autorisation Lancer et clore/rouvrir une discussion verront l'onglet « Discussions » sur tous les manuscrits auxquels ils ont accès. Grâce à cet onglet, ils seront en mesure de démarrer une discussion, de demander à des personnes de participer, de créer des groupes de discussion et enfin de clore les discussions terminées.

# NOTES DE VERSION v4.20

- Les utilisateurs ayant l'autorisation Participer à une discussion verront l'onglet « Discussions » pour tous les manuscrits où leur opinion est souhaitée. Si un texte est associé à plusieurs discussions, l'utilisateur ne voit que les discussions qui le concernent. Remarque : Si vous demandez à un rédacteur en chef de donner son avis, il aura alors accès à tous les fichiers et métadonnées du texte, comme les autres personnes devant examiner l'article. Ces textes apparaîtront également dans les recherches lancées par le rédacteur en chef. Ils ne pourront cependant pas effectuer de tâches associées au texte.
- Remarque : Les utilisateurs en mode « Mandataire » ne verront pas l'onglet « Discussions », quelles que

soient leurs autorisations.

L'exemple de droite présente le nouvel onglet « Discussions » tel qu'il apparaît pour un utilisateur disposant de l'autorisation « Lancer et clore/rouvrir une discussion ». L'onglet Gérer ne s'affichera que pour les initiateurs de discussion. Cette section est utilisée pour ouvrir et clore les discussions, et inviter et informer des participants. Cet exemple présente un texte avant toute activité de discussion.

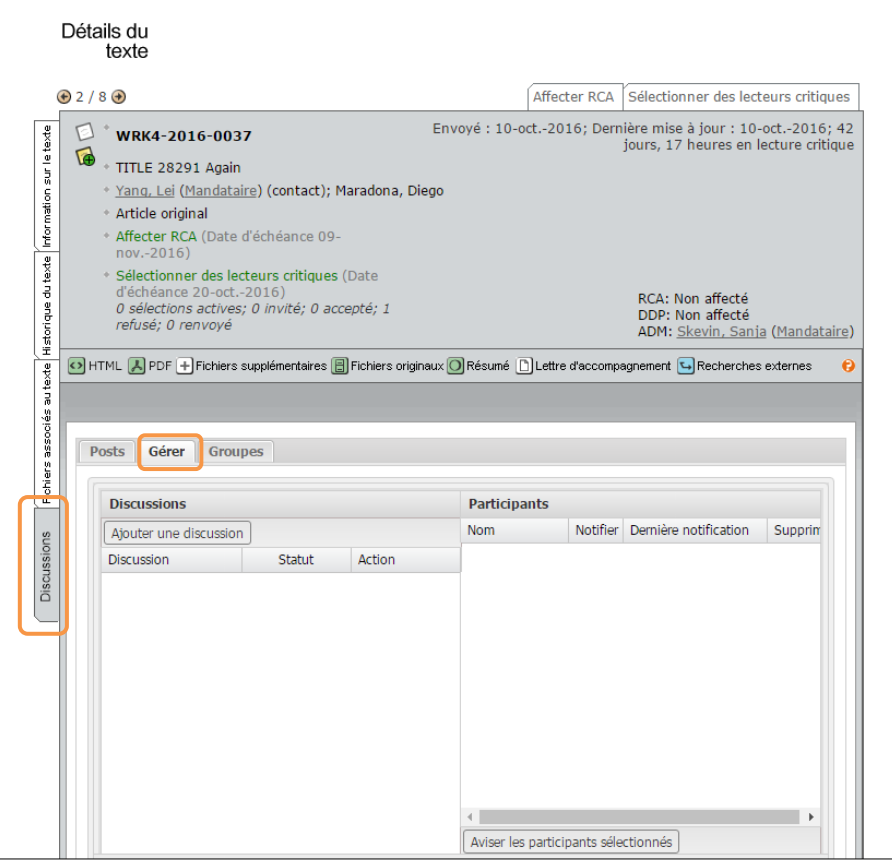

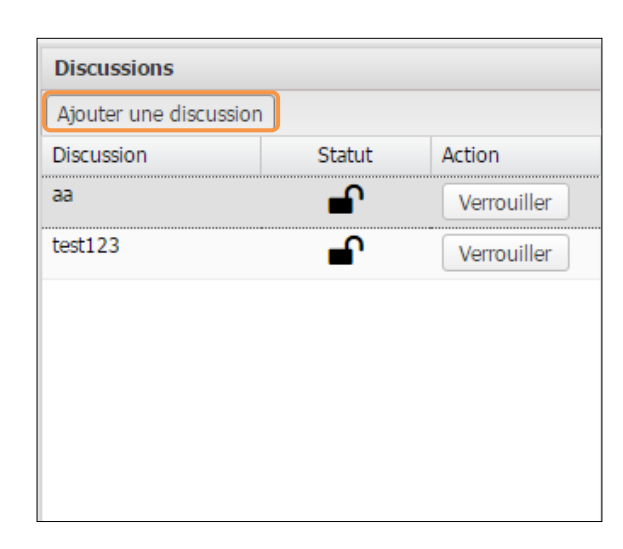

Pour lancer une discussion, l'utilisateur clique sur le bouton « Ajouter une discussion » dans l'en-tête du tableau dédié. Une zone de texte s'ouvre. L'utilisateur peut alors saisir le titre de sa discussion, puis l'enregistrer. À gauche, vous pouvez voir une discussion intitulée « Images ». L'icône de cadenas ouvert dans la colonne « Statut » indique que la discussion est ouverte. Si vous cliquez sur le bouton « Fermer » dans la colonne « Action », la discussion sera fermée à tout nouveau commentaire.

Dès qu'une discussion est créée, son titre peut être modifié en double-cliquant dessus. Notez qu'une fois créée, une discussion ne peut pas être supprimée.

Une fois que la discussion est lancée, l'utilisateur peut inviter des participants en ajoutant leur nom au tableau prévu à cet effet. L'initiateur de la discussion et tous les administrateurs/rédacteurs en chef disposant des autorisations appropriées sont automatiquement ajoutés à la discussion une fois créée. Si leur intervention n'est pas requise, leur nom peut être supprimé en cliquant sur le bouton rouge et blanc dans la colonne « Supprimer ». Pour ajouter d'autres participants, l'utilisateur doit tout d'abord les trouver dans la zone de sélection en bas de la section « Gérer ». Tous les utilisateurs avec l'autorisation « Participer à une discussion » apparaîtront dans cette section. Si un utilisateur n'a aucun droit de regard sur l'article (évaluation anonyme par exemple), ce statut sera indiqué dans la colonne prévue à cet effet. Le système bloquera donc toutes les tentatives d'invitation. Pour aider les initiateurs à trouver des participants pour la discussion, nous avons ajouté un filtre actif dans la colonne « Nom ». En saisissant quelques lettres d'un nom, l'utilisateur peut filtrer dynamiquement la liste des résultats correspondants en temps réel. Le menu

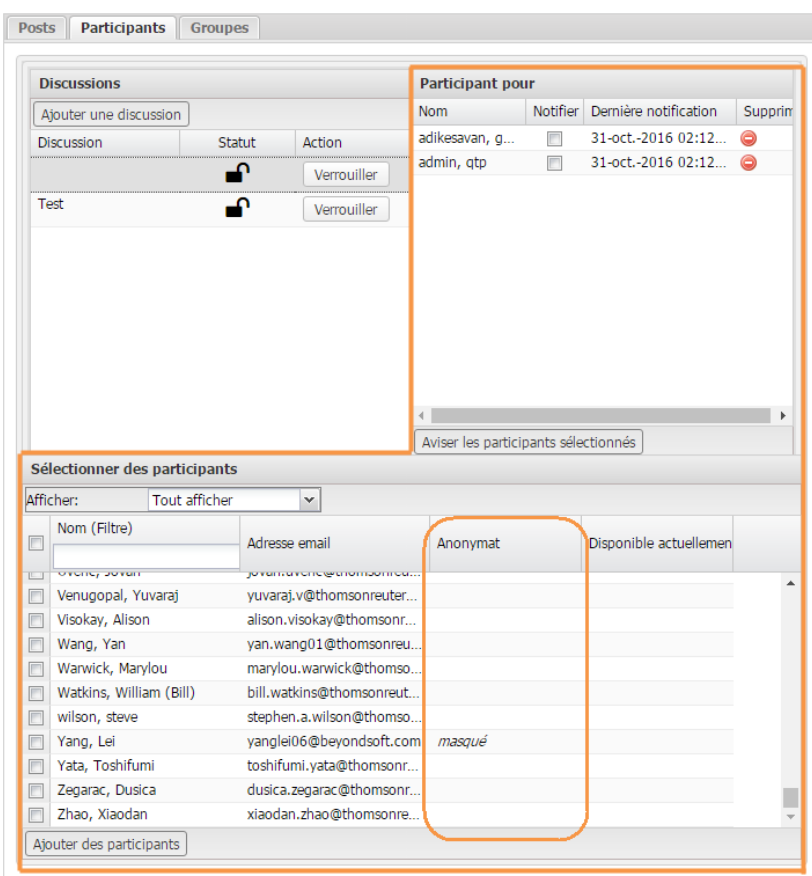

« Afficher » dans l'en-tête permet à l'utilisateur de filtrer rapidement la liste par groupe (voir la section Groupes ci-dessous).

Lorsque les participants désirés ont été trouvés, l'utilisateur peut les déplacer vers le tableau « Participants à la discussion ». Il lui suffit de cocher leur nom dans la zone de sélection et de cliquer sur le bouton « Inviter les participants sélectionnés ». Il peut également faire un glisser/déposer des données dans le tableau en question. Les participants concernés ont un accès immédiat à la discussion via l'onglet « Posts ».

Pour éviter de recevoir des notifications par email inutiles ou malvenues, les participants ne sont pas avisés automatiquement d'une demande de discussion. En effet, c'est à l'initiateur de la discussion d'utiliser les outils que nous avons développés pour gérer facilement les notifications. Lorsqu'un participant est ajouté, la colonne « Notifier » est cochée par défaut. Lorsque la liste est complète, l'utilisateur peut simplement cliquer sur « Aviser

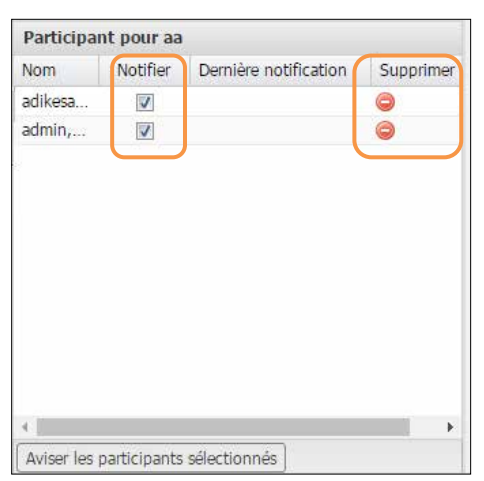

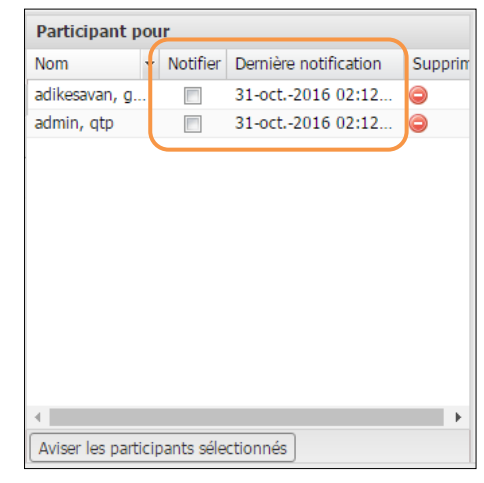

les participants sélectionnés » pour envoyer des notifications par email. Si l'initiateur ressent le besoin de renvoyer une notification à seulement quelques personnes, il lui suffit de cocher le nom des participants concernés dans la colonne « Notifier », puis de cliquer de nouveau sur le bouton de notification. Le tableau « Participants à la discussion » précise la date à laquelle chaque participant a été avisé pour la dernière fois. L'utilisateur peut alors prendre des décisions éclairées concernant les notifications de suivi, même si les participants ont été ajoutés et avisés à différents moments.

Un nouveau modèle d'email sera disponible pour informer les participants d'une demande de discussion. Deux nouvelles balises d'email ont également été créées pour faciliter les discussions : ##TITRE\_DISCUSSION## rappelle le titre de la discussion concernée, ##REJOINDRE\_DISCUSSION## représentera un lien profond vers l'onglet de la discussion en question.

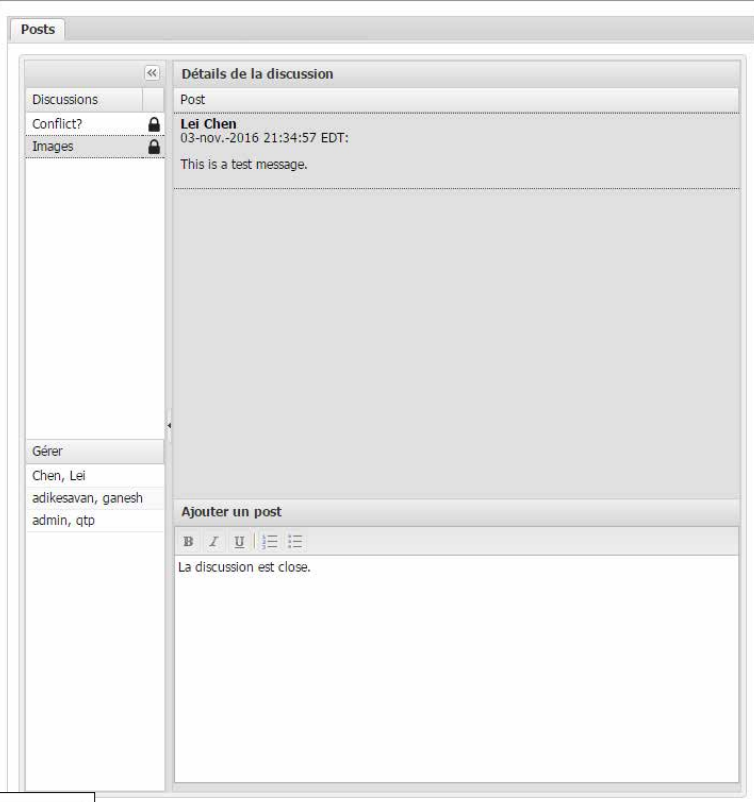

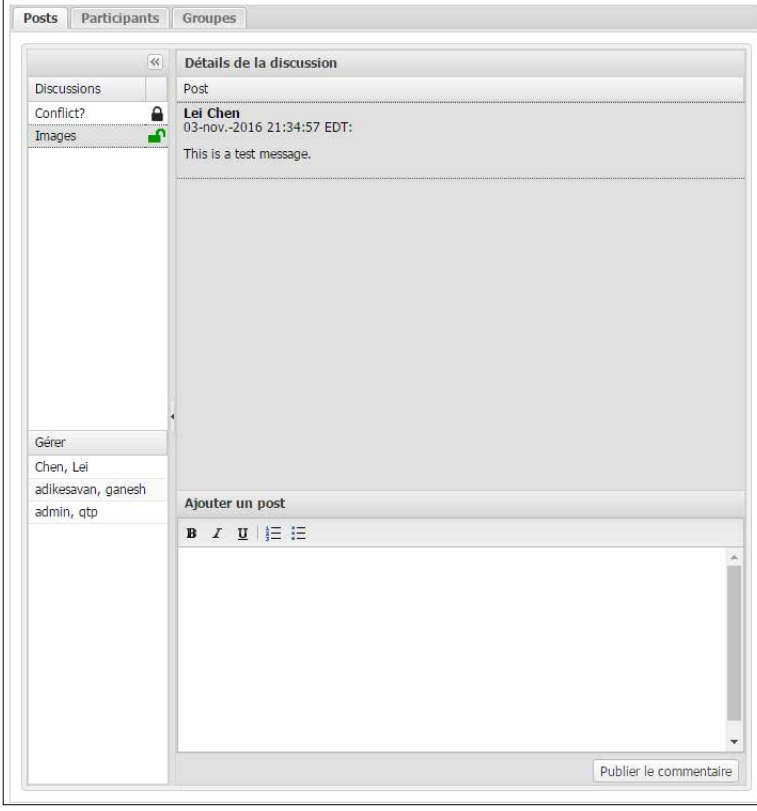

Les utilisateurs autorisés à lancer et gérer des discussions verront trois sections dans l'onglet « Discussions », tandis que les utilisateurs autorisés seulement à participer n'en verront qu'une : Posts. Dans l'exemple ci-dessous, le rédacteur en chef Ian Stokes a été invité à participer à deux discussions pour ce manuscrit en particulier. L'une intitulée « Images » qu'il est en train de consulter (le titre apparaît alors grisé) et une autre intitulée « Conflict? » à laquelle il peut accéder d'un simple clic. Tous les participants à la discussion sélectionnée sont listés directement en dessous. Le corps de la discussion apparaît sur la droite. Les commentaires sont triés par ordre chronologique. L'éditeur de texte comprend quelques commandes HTML : gras, *italique*, soulignement et listes automatisées à puces et numériques.

# NOTES DE VERSION v4.20

La colonne « Discussions » à gauche est rétractable. Les participants peuvent ainsi bénéficier de plus d'espace pour travailler.

Les discussions closes restent visibles pour les participants, mais il n'est plus possible d'y rajouter des commentaires.

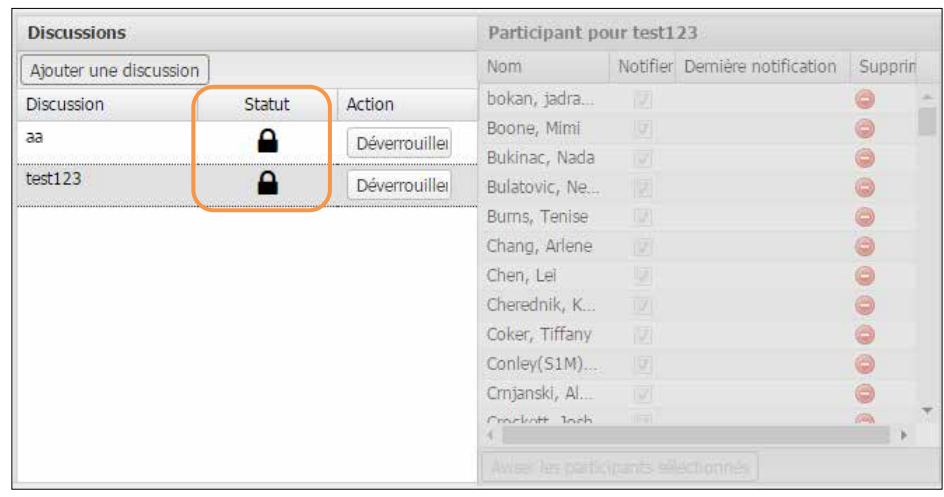

#### GROUPES DE DISCUSSION

Lorsque nous avons commencé à développer cette fonction de discussion, nous avons imaginé plusieurs scénarios possibles dans lesquels un groupe commun de rédacteurs en chef devait discuter régulièrement de différents manuscrits. Par exemple, six ou sept rédacteurs en chef principaux s'occupant du tri et de l'attribution des rôles pour chaque article (conformément à la liste de vérification des administrateurs) ou un comité de 10 personnes discutant de cas potentiels de plagiat. Étant donnée la fréquence à laquelle ces groupes peuvent vouloir se réunir, il apparaît logique que l'initiateur d'une discussion n'ait plus à parcourir la liste de tous les participants possibles juste pour commencer une

discussion de routine ? Il est alors intéressant de créer des groupes de discussion. Située dans la troisième section de l'onglet « Discussions », la section « Groupes » permet aux utilisateurs de configurer et de gérer les autorisations pour créer des groupes de discussion personnalisés et permanents pour leur site. Une fois créé, le groupe de discussion est disponible pour tout utilisateur souhaitant lancer une discussion au sujet de n'importe quel texte.

La gestion de groupe fonctionne d'une manière très semblable à la gestion des discussions. Pour ajouter un nouveau groupe, l'utilisateur clique sur le bouton « Créer un groupe » dans l'en-tête du tableau « Groupes de membres ». Une zone de texte s'ouvre. L'utilisateur peut alors saisir le nom du groupe, puis l'enregistrer. À droite, vous pouvez

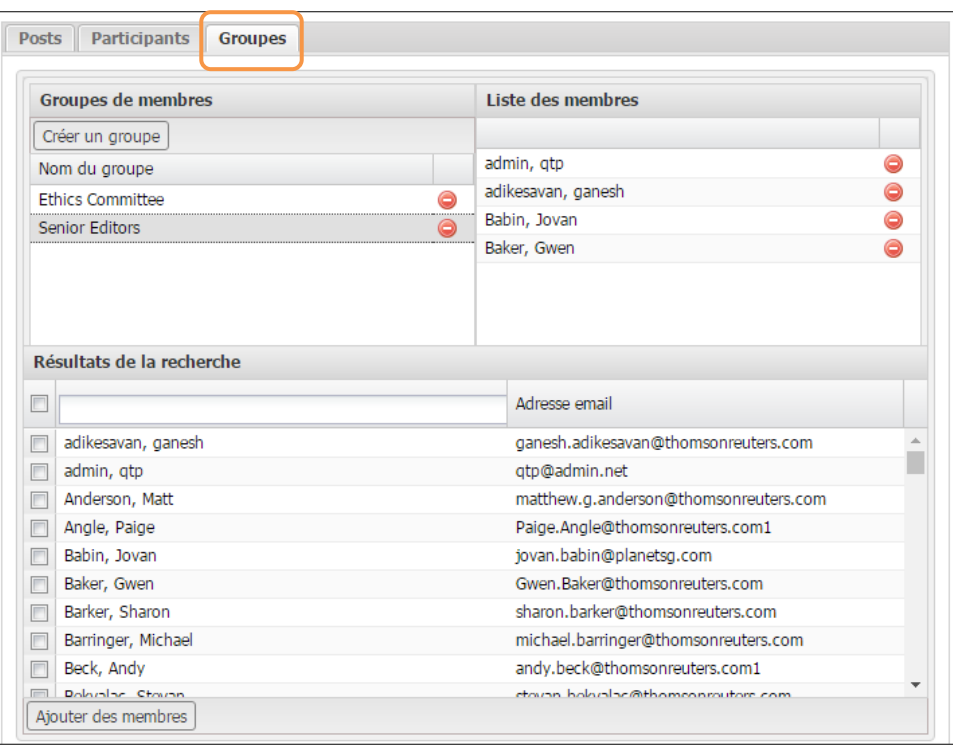

constater que deux groupes, « Senior Editors » et « Ethics Committee » ont été créés. Le bouton rouge et blanc à droite du nom permet de supprimer le groupe. Le nom d'un groupe existant est modifiable en double-cliquant dessus. Dans cet exemple, le groupe « Senior Editors » est sélectionné et apparaît donc grisé. À ce stade, l'utilisateur peut ajouter des membres à ce groupe en les identifiant dans le tableau cidessous et en les déplaçant vers la liste des membres de la même manière que des participants sont ajoutés à une discussion. Des membres particuliers peuvent être retirés d'un groupe en cliquant sur le bouton rouge et blanc à côté de leur nom.

Les groupes existants pour le site apparaissent dans le menu déroulant « Afficher » de l'onglet « Gérer ». Cela permet à l'utilisateur de restreindre rapidement la liste complète des participants à seulement quelques membres d'un groupe, puis de tous les ajouter facilement à la discussion.

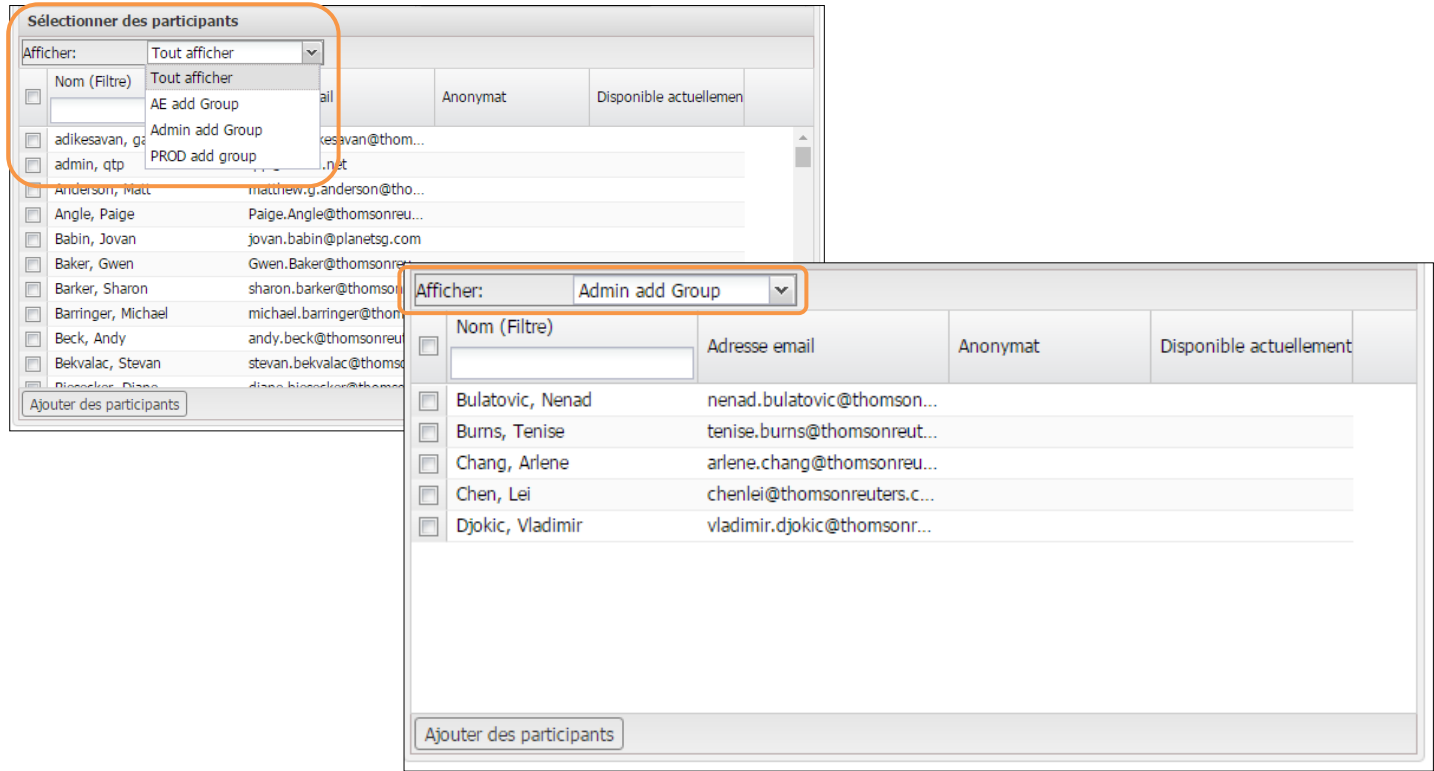

### FILE D'ATTENTE D'UNE DISCUSSION, MENU DÉROULANT « EFFECTUER UNE ACTION » ET RÉVISIONS

Les rédacteurs en chef associés à des discussions actives pourront contrôler ces dernières grâce à une nouvelle file d'attente dans le tableau de bord qui leur est réservé. Cette file d'attente précise le nombre total de textes contenant au moins une discussion active pour le rédacteur en chef. Lorsque vous cliquez dessus, la liste des textes apparaît, chacun étant associé à un lien « Effectuer

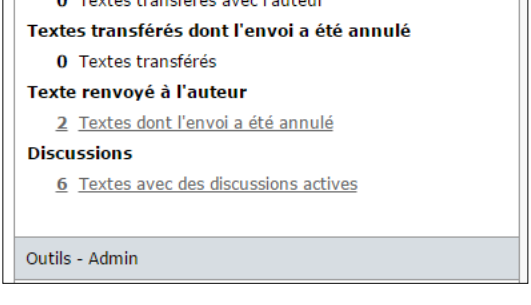

Textes en attente d'approbation de l'auteur avant un

0. Taytes transférée avec l'autour

 $\mathbf{0}$ trancfort

# NOTES DE VERSION v4.20

une action » pour rediriger l'utilisateur vers l'onglet « Discussions ».

Pour rendre le processus encore plus facile, les administrateurs disposent eux aussi d'un lien issu du menu déroulant « Effectuer une action » dans les résultats de recherche de texte qui les amène dans

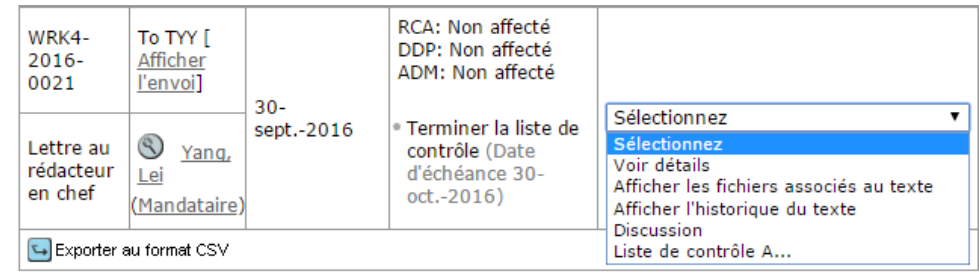

l'onglet « Discussions ». Le bouton « Effectuer une action » pour les rédacteurs en chef sera toujours lié aux tâches du processus.

Les discussions sont exclusives à chaque version d'un texte et n'incluent pas les étapes de révision ou de renvoi. Si un utilisateur a participé à une discussion sur une version antérieure, il pourra toujours accéder aux commentaires en allant chercher la version précédente.

# MISES À JOUR DE LA LISTE DES NAVIGATEURS, DES SYSTÈMES D'EXPLOITATION ET DES PAYS PRIS EN CHARGE

Chaque année, ScholarOne examine les statistiques Web associées aux navigateurs et systèmes d'exploitation les plus courants afin d'offrir la meilleure expérience possible au plus grand nombre d'utilisateurs et de clients. En nous reposant sur ces informations et sur les futurs changements envisagés pour nos produits, nous déterminons les navigateurs et les systèmes d'exploitation qui recevront une prise en charge optimale. En particulier, nous effectuons des tests d'assurance qualité approfondis, nous vérifions que les contenus sont lisibles et exploitables, et nous nous assurons que l'affichage des contenus ne présente que des différences minimes. Enfin, nous veillons à ce que l'apparence de toutes les pages adhère à un style uniforme et à ce que toutes les fonctionnalités remplissent leurs rôles. Dans la version v4.20, nous proposons un niveau de prise en charge optimal pour les éléments suivants :

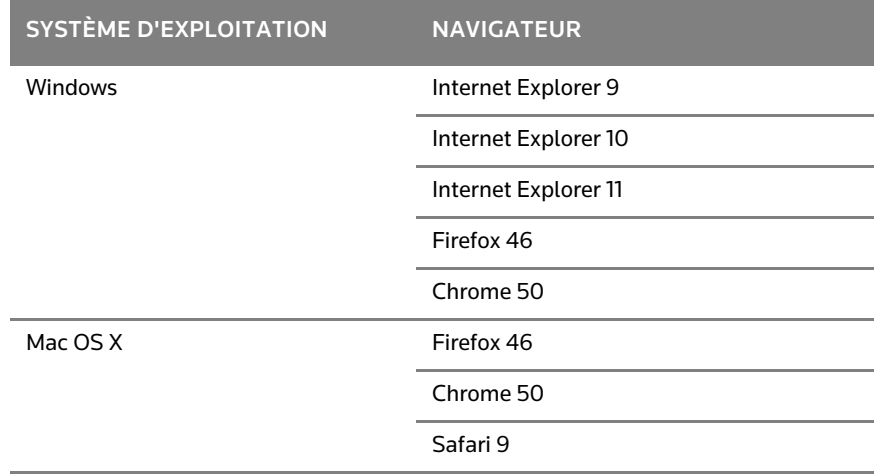

# VÉRIFICATION DES FORMATS D'ADRESSES EMAIL

ScholarOne Manuscripts intègre désormais un schéma d'envoi d'email plus traditionnel, semblable à ceux utilisés dans Facebook et Gmail, pour nous assurer que le traitement de nos emails sortants est fiable et applicable à tous les utilisateurs. Dans la version 4.20, les sites ScholarOne commenceront à valider toutes les adresses email en fonction de ce schéma pour veiller à ce qu'elles répondent aux normes courantes de mise en forme. Si l'adresse email saisie n'est pas validée, l'utilisateur est alors averti et invité à donner une adresse électronique correcte.

### EXIGENCES DU FORMAT DES EMAILS DANS LA VERSION V4.20

Une adresse email est composée de deux parties : un nom local et un nom de domaine, séparés par le signe @ , la longueur totale ne devant pas dépasser 256 caractères.

### Caractères autorisés

### Partie locale

Caractères ASCII imprimables

- Lettres alphabétiques, majuscules et minuscules
- Chiffres compris entre 0 et 9
- Caractères spéciaux!  $\#\$ \$ % & ' \* / = ? ^ \_ ` { | } ~
- Point(.) n'est pas admis au début ni à la fin de l'adresse, et ne doit pas être suivi d'un autre point.
- Plus(+) La partie locale d'une adresse email ne doit pas être entièrement composée de signes +.

#### Partie du domaine

Caractères ASCII imprimables

- Lettres alphabétiques, majuscules et minuscules
- Chiffres compris entre 0 et 9
- Point(.) sauf au début ou à la fin de l'adresse, et ne doit pas être suivi d'un autre point.
- Tiret(-) n'est pas admis au début ni à la fin de l'adresse, et ne doit pas être suivi d'un autre tiret.

### Caractères non autorisés

# ASCII étendu - Š Œ Ž š œ ž Ÿ À Á Â Ã Ä Å Æ Ç È É Ê Ë Ì Í Î Ï Ð Ñ Ò Ó Ô Õ Ö Ø Ù Ú Û Ü Ý Þ ß à á â ã ä å æ ç è é ê ë ì í î ï ð ñ ò ó ô õ ö ø ù ú û ü ý þ ÿ

Afin d'avertir les utilisateurs de façon proactive en cas de problème de distribution d'email, ScholarOne Manuscripts validera les formats d'adresse avant d'envoyer les messages manuels. Les utilisateurs essayant d'envoyer un email avec une adresse qui ne respecte pas les normes de validation seront avertis et invités à effectuer des corrections. Ces validations s'appliquent aux modèles d'email. Ainsi, le système vérifiera que les balises email utilisées dans les champs d'adresse correspondent effectivement à des adresses électroniques. Pour aider les revues à gérer ce processus, nous avons créé un outil qui exporte un fichier .csv contenant une liste de tous les modèles d'email et l'emplacement exact des problèmes de validation.

En validant plus strictement les formats d'email, nous réduirons le nombre d'emails non distribués provenant de ScholarOne. Les revues pourront ainsi communiquer plus efficacement, car les emails auront plus de chances d'atteindre leurs destinataires.

### MODIFICATIONS DU NOM D'USAGE DANS LES EMAILS POUR LA VERSION V4.20

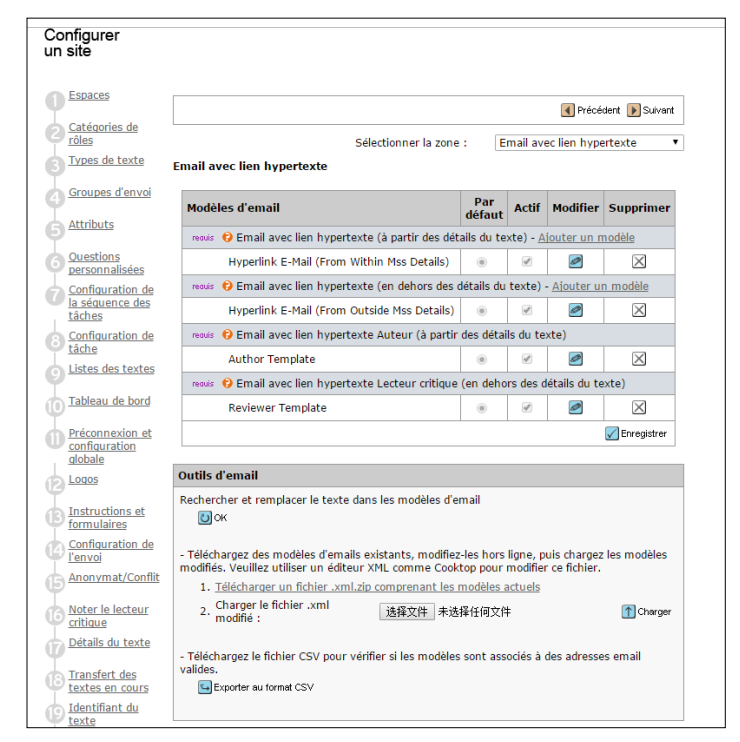

Au mois de juin de cette année, ScholarOne Manuscripts a lancé le champ « Nom d'usage » dans les emails S1M. Le nom d'usage s'affiche désormais à la place de l'adresse électronique. Lorsque le nom d'usage a été utilisé pour la première fois, il était configuré de manière à afficher le nom de la revue. Par exemple, l'adresse d'un email envoyé à partir de ScholarOne pouvait se présenter ainsi :

#### [onbehalfof+Jane.Smith+example.com@manuscriptcentral.com](mailto:onbehalfof+Jane.Smith+example.com@manuscriptcentral.com)

Une fois le message reçu, la messagerie du destinataire l'affiche comme provenant de Revue fictive de l'exemple. Suite aux commentaires de nos clients, nous commencerons à modifier le champ « Nom d'usage » pour afficher le nom et le prénom de l'expéditeur, tels qu'ils apparaissent dans leur compte S1, au lieu du nom de la revue. Cela permettra aux destinataires de bénéficier d'une meilleure visibilité sur l'identité de l'expéditeur. Il s'agit d'un élément particulièrement important pour les communications internes aux revues, puisque le nom d'une revue ne permet pas de savoir qui est l'expéditeur. Les emails système non envoyés à partir d'un compte utilisateur conserveront le nom de la revue dans leur nom d'usage.

Remarque : La transition des sites des revues (« nom de la revue » > « nom de l'expéditeur ») concernant le champ « Nom d'usage » commencera immédiatement après la sortie de la version v4.20, mais sera échelonnée. Nous détaillerons le calendrier de transition à une date ultérieure.

### RAPPORT SUR LES ORGANISMES DE FINANCEMENT

La version v4.20 de ScholarOne Manuscripts introduit deux nouvelles fonctions pour créer des rapports sur les données de financement.

### RAPPORT AU NIVEAU DU RÉDACTEUR EN CHEF – « ORGANISME DE FINANCEMENT »

Le premier est un nouveau rapport au niveau du rédacteur en chef présentant des statistiques cumulées à travers le portefeuille entier d'un rédacteur en chef ou au sein d'un groupe personnalisé de revues.

Ce nouveau rapport, appelé « Organisme de financement » apparaît dans le tableau de bord dédié du rédacteur en chef. Il présente une liste cumulée de tous les organismes de financement reconnus pour les manuscrits envoyés, au cours d'une période donnée. Les données d'un organisme de financement sont toujours extraites à partir de la version disponible la plus récente afin d'accéder à des valeurs précises et actualisées. Le rapport « Organisme de financement » présente :

- Nom de l'organisme de financement Il apparaît comme indiqué par l'auteur au moment de l'envoi. Une ligne intitulée <aucun> regroupera le titre des articles envoyés sans organisme de financement connu.
- DOI Organisme de financement Les organismes de financement sélectionnés à partir de l'Open Funder Registry (anciennement connu sous le nom FundRef) seront associés à un identifiant DOI. La colonne « DOI Organisme de financement » affichera ce type d'informations. Ce champ sera vide pour les organismes de financement non liés à l'Open Funder Registry.
- Organisation mère ultime l'Open Funder Registry conserve des relations hiérarchiques entre les institutions de financement. Cette colonne affichera le parent de niveau le plus élevé d'un organisme de financement dans la colonne « Organisme de financement ». Les organismes de financement sans organisation mère apparaissent à la fois en tant qu'organisme de financement et organisation mère ultime. Ce champ apparaîtra vide pour les organismes de financement non liés à l'Open Funder Registry.
- DOI Organisation mère ultime Identifiant DOI de l'organisation mère ultime Ce champ apparaîtra vide pour les organismes de financement non liés à l'Open Funder Registry.
- Nombre d'articles financés Nombre d'articles envoyés ayant précisé leur organisme de financement.

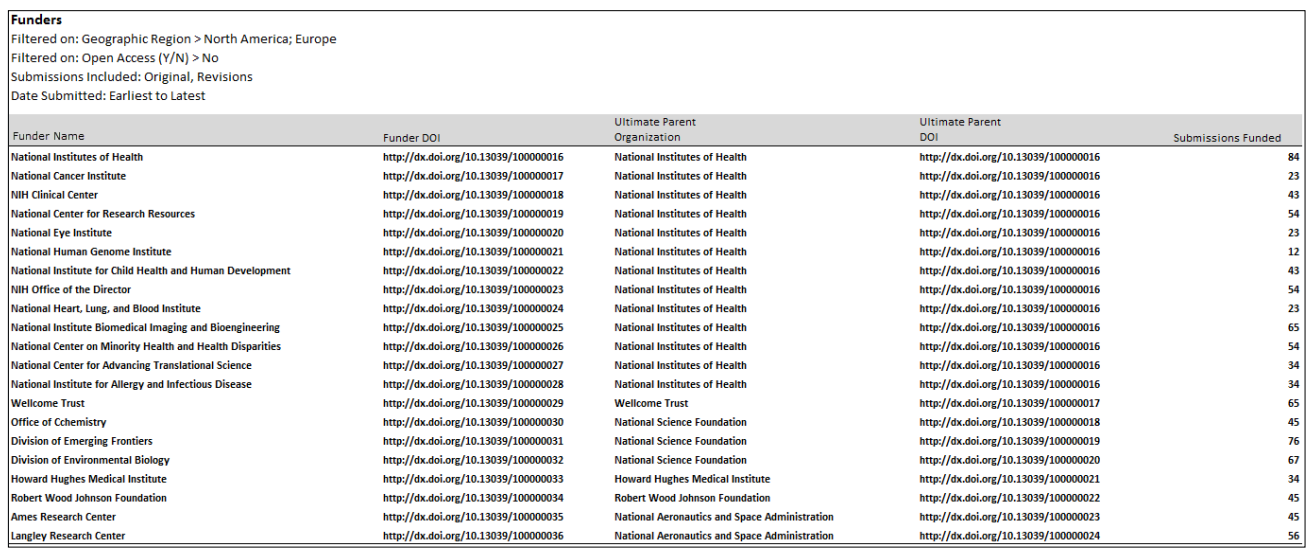

Chaque organisme de financement regroupé dans le rapport principal apparaît sous la forme d'un lien sur lequel l'utilisateur peut cliquer pour voir les données sous-jacentes dans un sous-rapport. Par exemple, le rapport de droite affiche les données sous-jacentes au niveau de la revue, pour l'organisme de financement « National Center for Advancing Translational Science » sous « National Institutes of Health ».

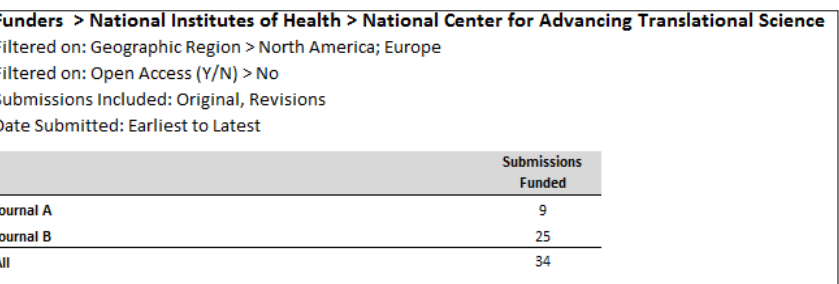

### CHAMP RÉSERVÉ AUX ORGANISMES DE FINANCEMENT PONCTUELS POUR LES RAPPORTS DES REVUES

ScholarOne Manuscript ajoutera un certain nombre de nouveaux champs dédiés aux organismes de financement sur la plateforme de

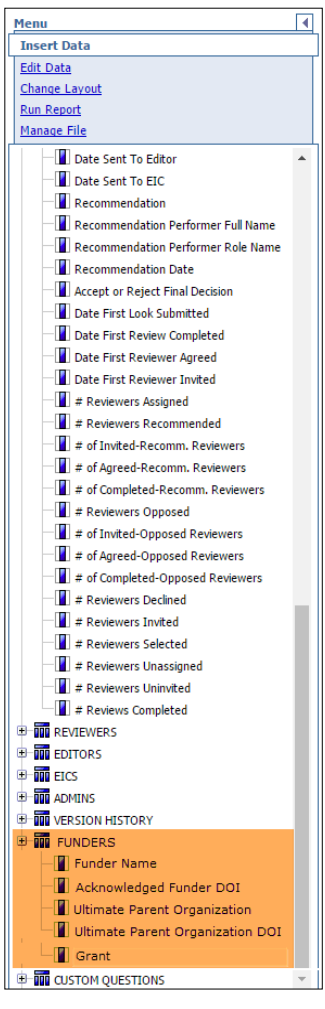

rapports Cognos. Ces nouveaux champs se trouvent dans le dossier « Détails des évaluations ponctuelles par les pairs » regroupés sous l'en-tête « ORGANISMES DE FINANCEMENT ». Les champs comprennent :

• Funder Name (Nom de l'organisme de financement) – Il apparaît comme indiqué au moment de l'envoi.

• Funder DOI (DOI Organisme de financement) – Identifiant unique de l'organisme de financement reconnu issu de l'Open Funder Registry.

• Ultimate Parent Organization (Organisation mère ultime) – À partir de l'Open Funder Registry, l'organisation de plus haut niveau dont l'organisme de financement fait partie.

• Ultimate Parent DOI (DOI Organisation mère ultime) – Identifiant unique de l'organisation mère ultime issu de l'Open Funder Registry.

• Grant Number (N° de subvention) – Référence unique d'une subvention spécifique pour l'institution de financement.

Les textes associés à plusieurs organismes de financement et/ou subventions apparaîtront d'une manière semblable à celle des questions personnalisées. Ainsi, plusieurs lignes seront associées à un seul manuscrit dans le rapport pour que les données pertinentes puissent s'afficher.

### CONFIRMATIONS DES RÉPONSES PAR EMAIL VIA DES LIENS PROFONDS

Il y a quelques mois, ScholarOne a commencé à recevoir des rapports de clients indiquant que certains services de sécurité réseau, comme Barracuda cliquaient automatiquement sur les liens trouvés dans les emails dans le cadre d'un processus anti-fraude. Cela a bien sûr engendré quelques problèmes, car les emails ScholarOne utilisent fréquemment des balises email associées à des liens profonds. Ces balises correspondent à un lien hypertexte réservé au destinataire et lui permettent de répondre à la revue en cliquant simplement dessus. Les emails d'invitation à être lecteur critique constituent un excellent exemple. Dans ces emails, les lecteurs critiques peuvent répondre à l'invitation en cliquant simplement sur l'un des trois liens « Accepté », « Refusé » ou « Indisponible ». En cliquant systématiquement sur les hyperliens intégrés dans les emails reçus, ces systèmes de sécurité répondaient donc à la place des utilisateurs qui n'avaient malheureusement pas encore lu l'email en question. Après avoir collaboré avec Barracuda, nous avons conclu que la meilleure solution consistait à demander aux utilisateurs de confirmer leur réponse sur une nouvelle page disponible au moyen du lien profond fourni. Dans les versions précédentes, le lien profond renvoyait simplement l'utilisateur vers une page de remerciement. Dans la version 4.20, les utilisateurs devront confirmer leur réponse sur cette nouvelle page. Dès lors qu'un utilisateur confirme sa réponse, il recevra l'email de remerciement habituel.

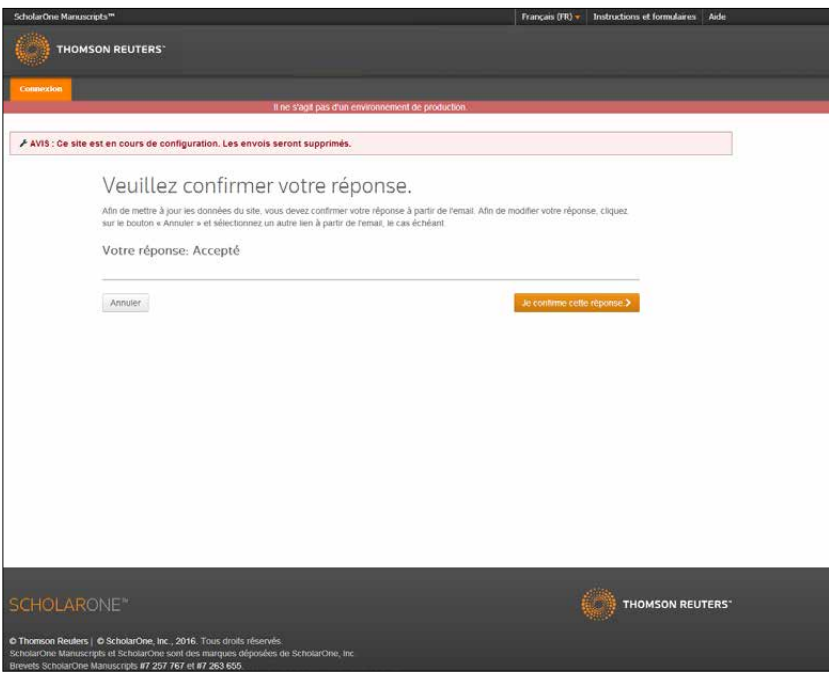

Ces nouvelles pages de confirmation permettent à ScholarOne Manuscripts de s'adapter aux nouvelles pratiques de l'industrie, tout en maintenant une expérience utilisateur optimale.

Cette méthode de confirmation via lien profond sera utilisée pour les liens suivants :

- Réponses aux invitations
- Créer une révision
- Créer un renvoi
- Approuver le transfert du texte